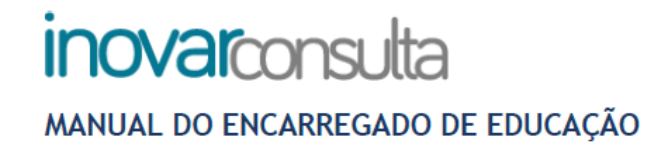

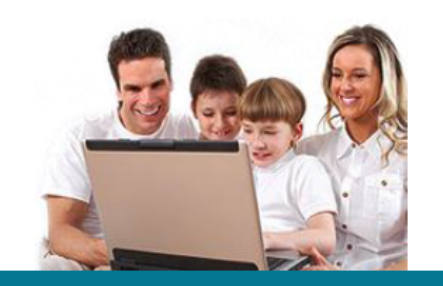

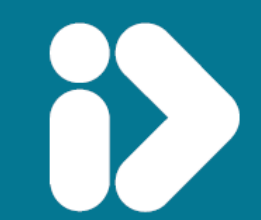

# **PARA USAR O INOVAR COM O INTERNET EXPLORER:** É PRECISO ADICIONAR OS LINKS À VISTA DE COMPATIBILIDADE

1º PREMIR NO TECLADO A TECLA ALT PARA APARECER O MENU:

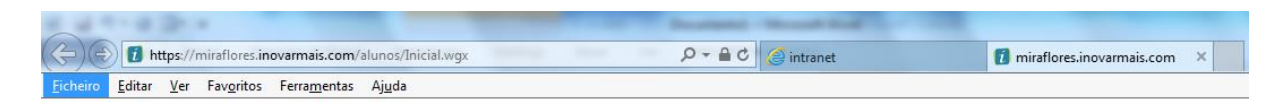

2º NO MENU FERRAMENTAS, ESCOLHER A OPÇÃO VISTA DE COMPATIBILIDADE

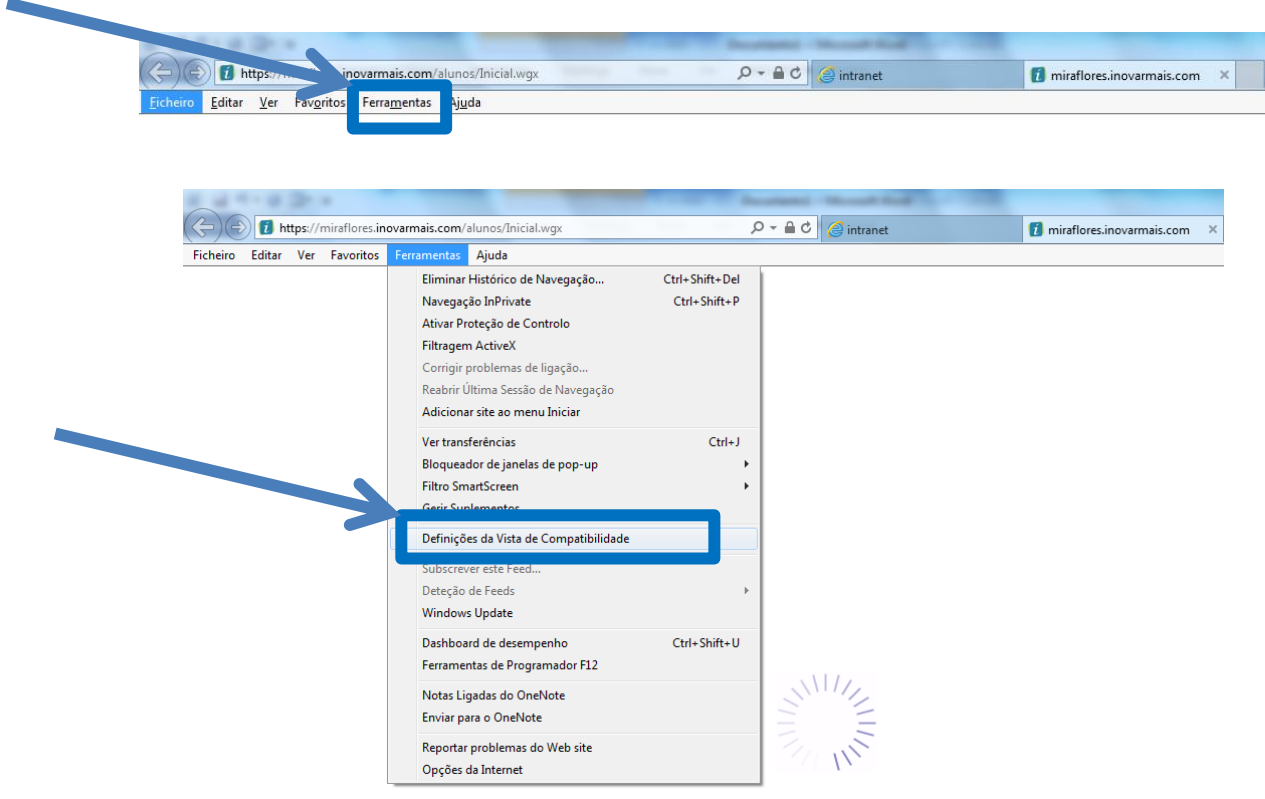

# 3º NA JANELA QUE APARECE, ESCREVER O ENDEREÇO E CLICAR EM ADICIONAR

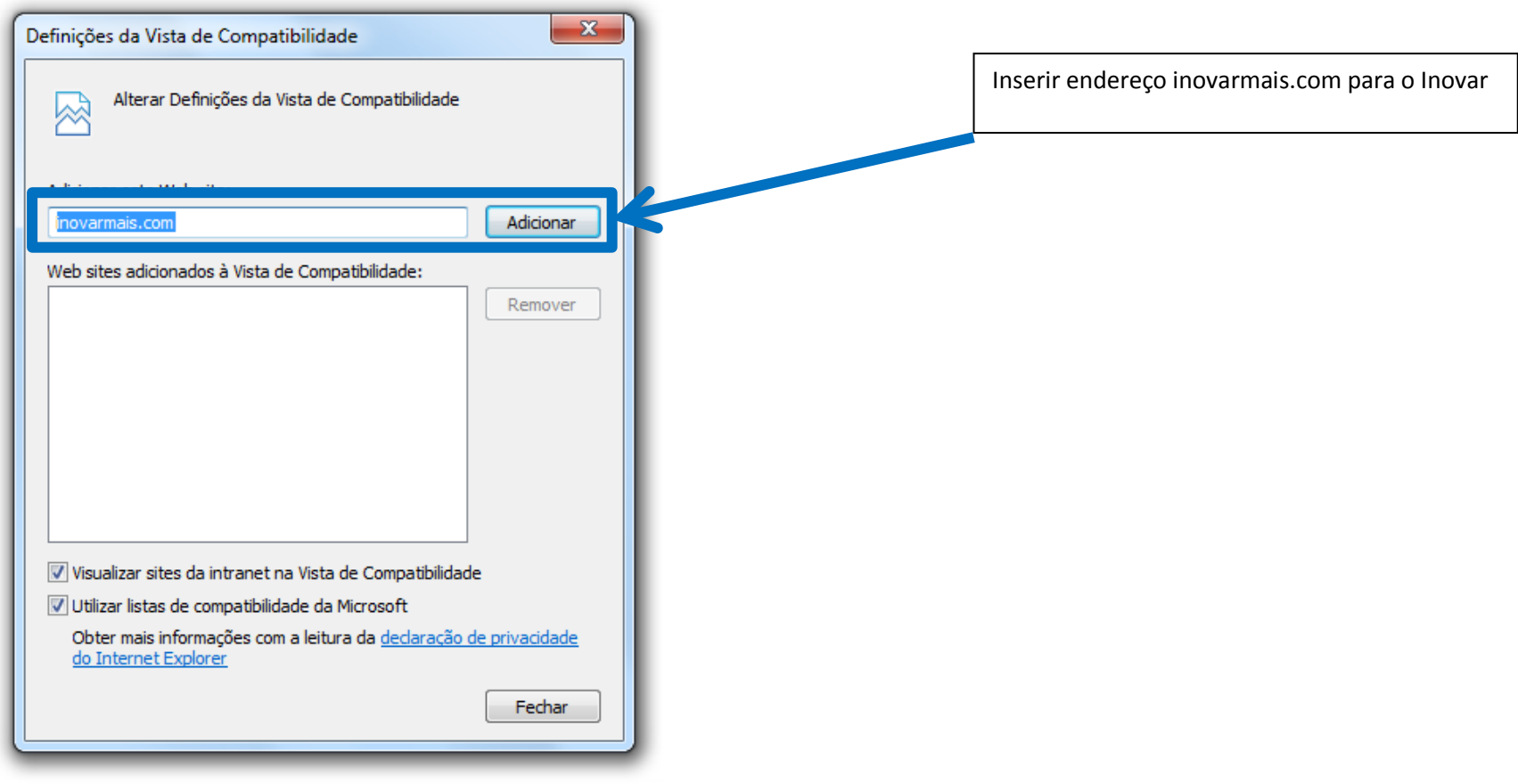

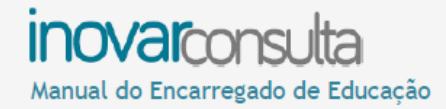

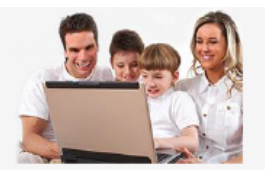

# 2. Ecrã de entrada

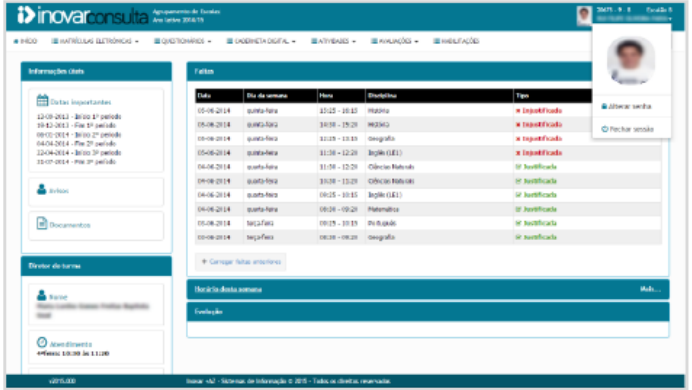

Aqui apresenta-se, sempre que possível:

- · informação pessoal: nome, número de processo na escola e turma frequentada:
- · faltas: tipos, dias, horas e disciplinas em que foram dadas;
- · horário semanal de aulas e atividades previstas;
- · desempenho académico de final de período, em cada disciplina comparativamente com a média da turma e do ano:
- · contactos da escola e do diretor de turma:
- · reuniões agendadas e registos de comportamento.

Clicando na área junto ao nome do aluno pode mudar a senha/palavra-passe (password) ou sair da aplicacão (fechando a sessão).

Pode ainda consultar os registos de anos letivos anteriores (caso os dados existam no sistema da escola atual). Para tal, basta selecionar o ano letivo e turma que o aluno frequentou na barra localizada imediatamente por baixo da identificação do aluno (canto superior direito do ecrã).

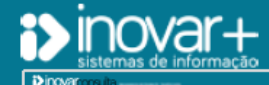

INOVAR +AZ | Software de Gestão para Estabelecimentos de Ensino<br>Apoio ao cliente: +351 256 690 060 | geral@inovar-mais.pt

# **inovarconsulta** Manual do Encarregado de Educação

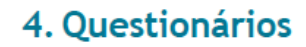

# 4.1.1. Recolha inicial de dados

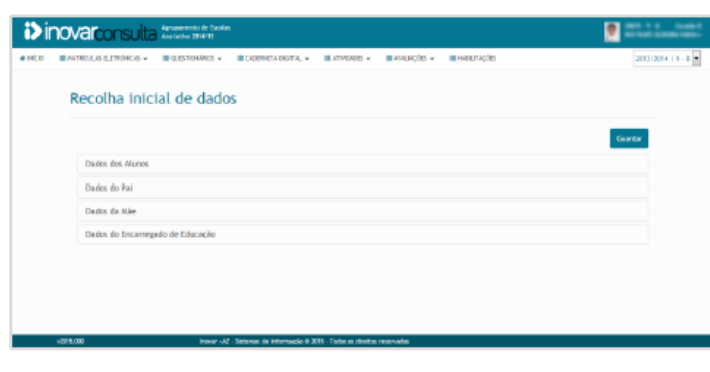

Este separador dá acesso aos questionários disponibilizados pela escola.

O de "Recolha inicial de dados", por exemplo, é importante para o diretor de turma conhecer melhor o grupo de alunos com que vai trabalhar mais proximamente e dá-lhe informações preciosas logo no início do ano.

Também é aqui que se apresentarão questionários relativos a visitas de estudo ou outras atividades em que o aluno participou e sobre as quais se quer a sua opinião.

No final, depois de devidamente respondidas todas as perguntas do questionário, deve clicar no botão de 'submeter' para que as respostas fiquem gravadas na aplicação (se não clicar no botão, ao abrir outra janela, essa informação é perdida).

# 4.2. Caderneta digital

# 4.2.1. Currículo

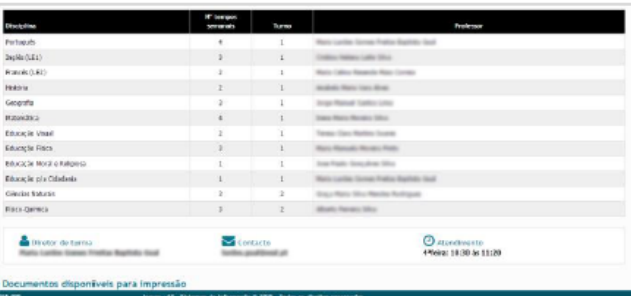

É disponibilizada a lista de disciplinas, o número de tempos semanais de aulas das mesmas, o turno a que pertence o aluno, os nomes dos professores que lecionam cada uma das disciplinas e os dados de contacto do diretor de turma.

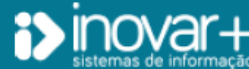

INOVAR +AZ | Software de Gestão para Estabelecimentos de Ensino Apoio ao cliente: +351 256 690 060 | geral@inovar-mais.pt

# **inovarconsulta** Manual do Encarregado de Educação

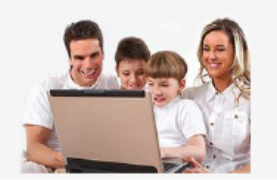

# 4.2.2. Sumários

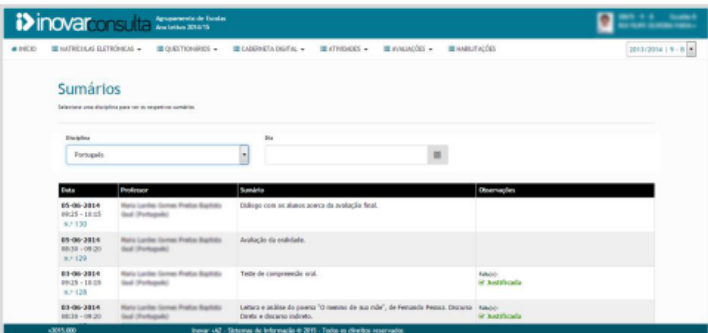

Para permitir um melhor acompanhamento das matérias dadas em cada uma das disciplinas, são mostrados os sumários de todas as aulas e as faltas que o aluno deu, bastando selecionar a disciplina e o dia pretendido.

Se não for escolhida uma data, aparecerão listados todos os sumários da disciplina selecionada, por ordem cronológica decrescente (do mais recente para o mais antigo).

# 4.2.3. Assiduidade

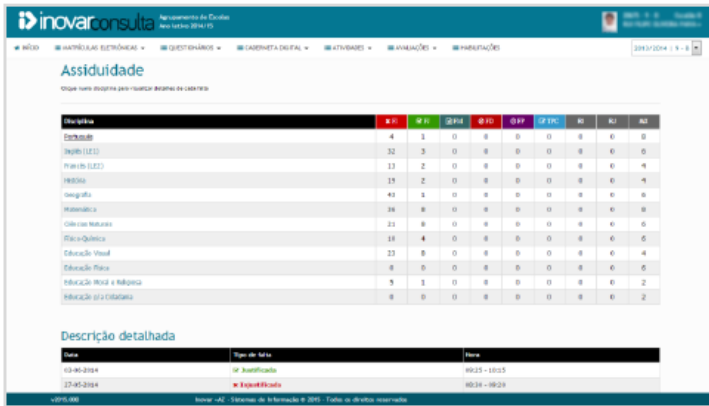

Pode consultar o número de faltas dadas em cada uma das disciplinas.

Na tabela-resumo apresentada, cada sigla e cor identifica um tipo de falta (colocando o cursor por cima de cada sigla, surge a sua descrição):

- FI (Falta injustificada)
- FJ (Falta justificada)
- · FM (Falta de material: o aluno não se fez acompanhar de tudo quanto era necessário para a aula)
- FD (Falta disciplinar: marcada quando houve um mau comportamento)
- FP (Falta de pontualidade: falta por ter chegado atrasado)
- TPC (Falta de trabalho para casa)

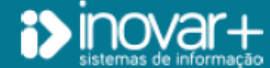

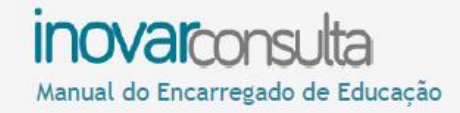

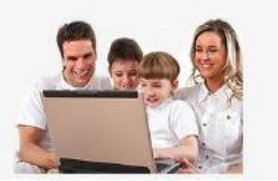

São ainda apresentadas outras informações relativas a faltas

- · RI (Falta injustificada recuperada que foi desconsiderada: o aluno fez um trabalho ou atividade extra e compensou as faltas dadas, ou assumiu um compromisso de não voltar a faltar e cumpriu-o)
- · RJ (Falta justificada recuperada)
- · MX (Máximo de faltas permitido por lei: este número pode dizer respeito apenas a faltas injustificadas, ou também a justificadas - caso de alunos que frequentem cursos de educação e formação, cursos vocacionais ou cursos profissionais)
- · MI (Máximo de faltas injustificadas permitido por lei)

Para ver mais detalhes sobre cada falta, clique no nome da disciplina, fazendo aparecer:

- · o dia em que a falta foi marcada;
- · a descrição do tipo de falta;
- · a hora em que ocorreu.

#### 4.2.4. Comportamento

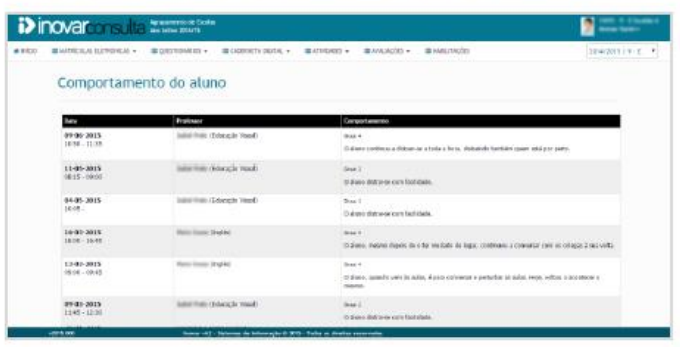

As informações sobre comportamentos do aluno encontram-se acessíveis nesta janela.

Podem ser registos que elogiam e valorizam os esforços do aluno, ou registos de ações negativas.

Todos têm informação de:

- · data e hora em que aconteceu a ocorrência;
- · disciplina e professor que redigiu o registo;
- · grau de importância/gravidade e descrição do sucedido.

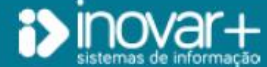

INOVAR +AZ | Software de Gestão para Estabelecimentos de Ensino Apoio ao cliente: +351 256 690 060 | geral@inovar-mais.pt

# **inovarconsulta** Manual do Encarregado de Educação

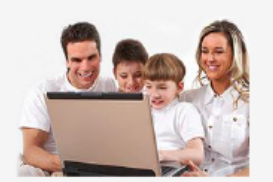

# 4.3. Atividades

### 4.3.1. Agenda

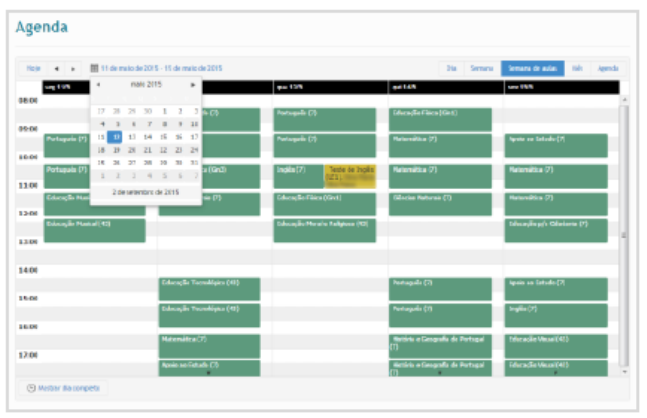

O horário escolar, os momentos de avaliação e outras atividades previstas podem ser consultados nesta janela.

Esta informacão exibe o horário da semana em curso, mas pode aparecer organizada e distribuída de forma diferente, consoante a escolha do utilizador - clicando no canto superior direito, por cima dos dias da semana, numa das seguintes opcões: data, dia, semana e mês.

A informação no calendário é exibida com cores diferentes:

- · a verde aparecem as aulas constantes do horário semanal do aluno.
- · a amarelo são destacadas outras atividades, que não acontecem com a mesma freguência das aulas, nomeadamente momentos de avaliação ou visitas de estudo.

# 4.3.2. Reuniões

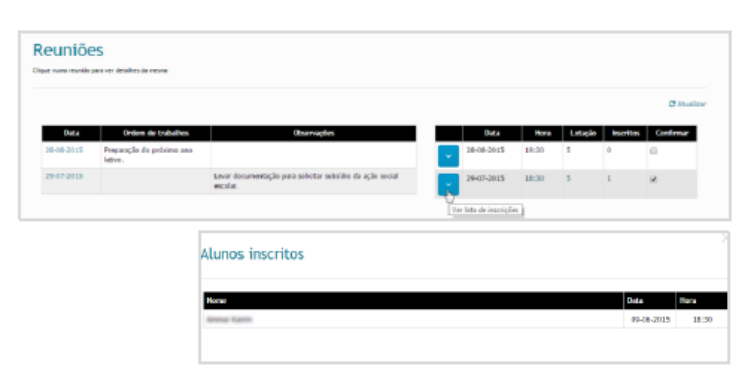

As datas de reuniões agendadas pelo diretor de turma aparecerão neste separador.

À esquerda a informação está relacionada com a convocatória: data e hora de realização, assuntos a serem tratados e outras informações úteis.

À direita aparecerão (quando selecionada a reunião, com clique na data da mesma) os detalhes sobre o número de inscritos e com a possibilidade de confirmação de participação na mesma. Ao clicar no botão azul é mostrada a lista com os nomes dos alunos cujos encarregados de educação confirmaram participar.

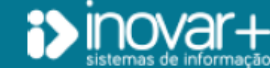

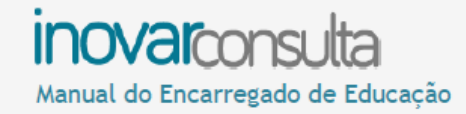

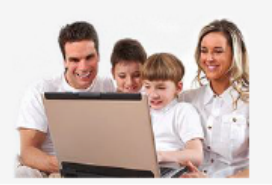

# 4.4.2. Avaliações intercalares

Apresentam-se as avaliações intercalares, por disciplina, em cada período letivo, assim como a apreciação global e medidas de apoio sugeridas em conselho de turma.

Ao clicar em cada disciplina, é possível ver mais detalhes da avaliação que foi feita.

### 4.4.3. Avaliações de fim de período

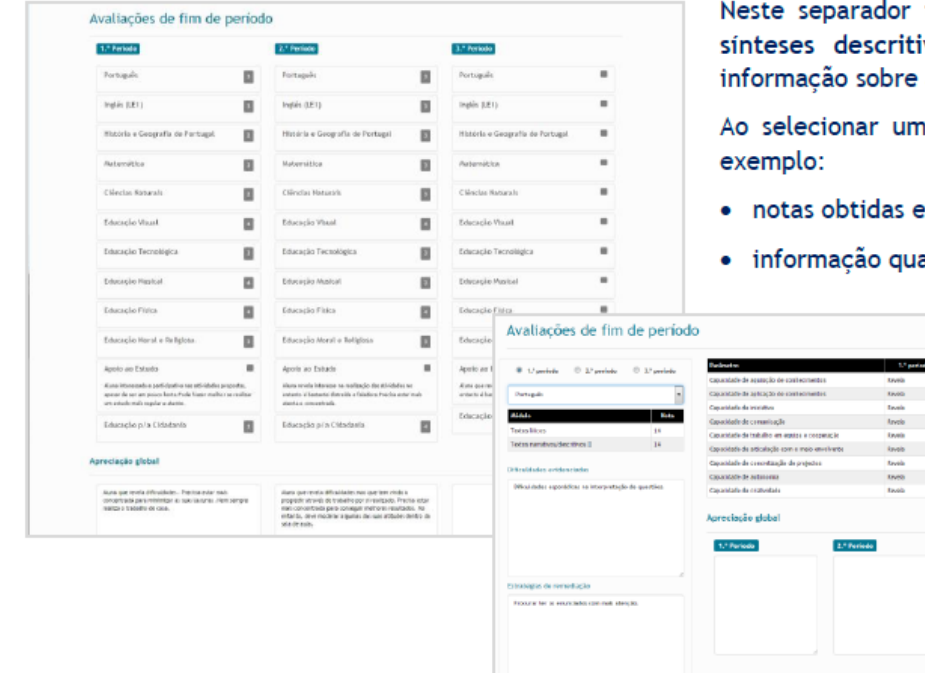

tem acesso às avaliações finais de período (visíveis na pauta), às ivas e à apreciação global feita pelos professores, assim como as medidas de apoio propostas.

na disciplina, podem ver-se mais detalhes sobre as avaliações. Por

- em cada módulo (alunos de ensino vocacional ou profissional);
- alitativa sobre aspetos de especial importância.

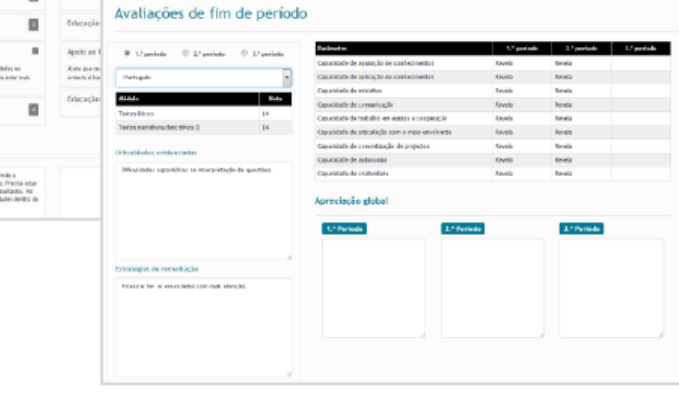

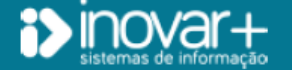

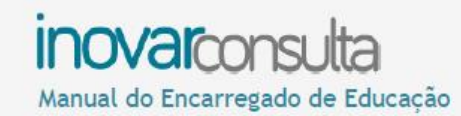

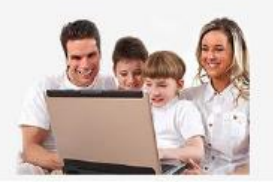

# 4.4.4. Avaliação Global

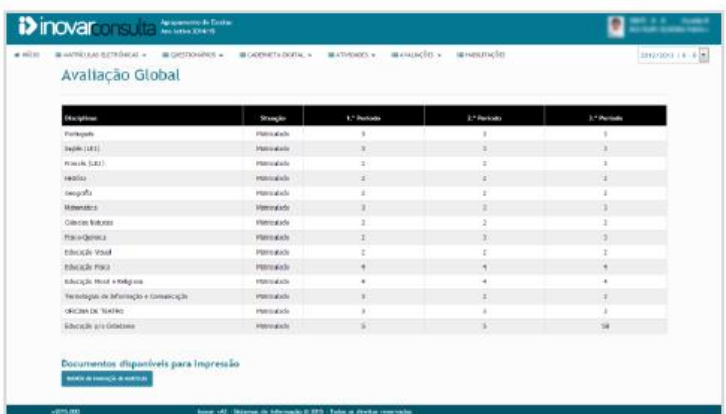

Aqui são apresentadas as notas finais atribuídas ao aluno em todas as disciplinas.

Dependendo do ano de escolaridade e do percurso frequentado, assim a informação exibida.

# 5. Habilitações

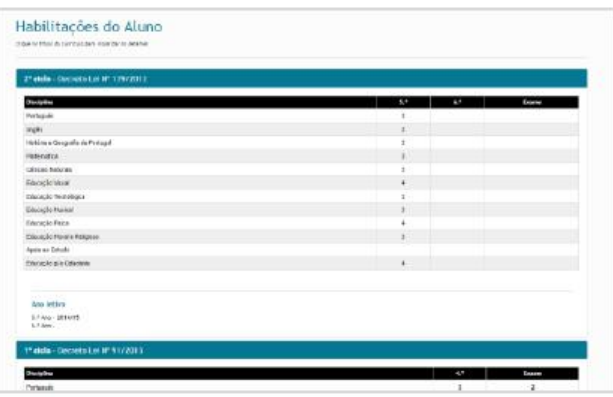

Local onde está alojado o histórico com as notas do aluno, organizado por ciclo de ensino.

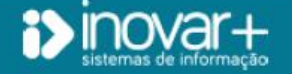